# **当 代 TEX 发 行 版 超 快 速 安 装 指 南**

#### **熊 煜**∗

2022 **年** 3 **月** 10 **日**

git.nju.edu.cn/atXYblip/install-latex-instantly

**自** 1978 **年高德纳教授发布** TEX **以来,**TEX **[排版系统已经向出版界展示](http://git.nju.edu.cn/atXYblip/install-latex-instantly)了其强 大的实用功能,并坐上了学术论文出版之事实标准的宝座。这当然意味着,掌握一** 手 LATEX 写作技术, 将是科研新星发顶刊必不可少的要素!

然而,这篇指南无意教你 ᡌIEX 技术。原因很简单:软件基础决定文档写作。 **在浩如烟海的教程中,本文至少有两点脱颖而出:其一,字体比较大;其二,唯一 宗旨是又快又好地搞定编译环境,而且仅限在南京大学校园内。**

**话不多说,先问自己两个问题!如果你决定好了,就点**. **击**. **相**. **应**. **卡**. **片跳转到合** . **适的教程。**

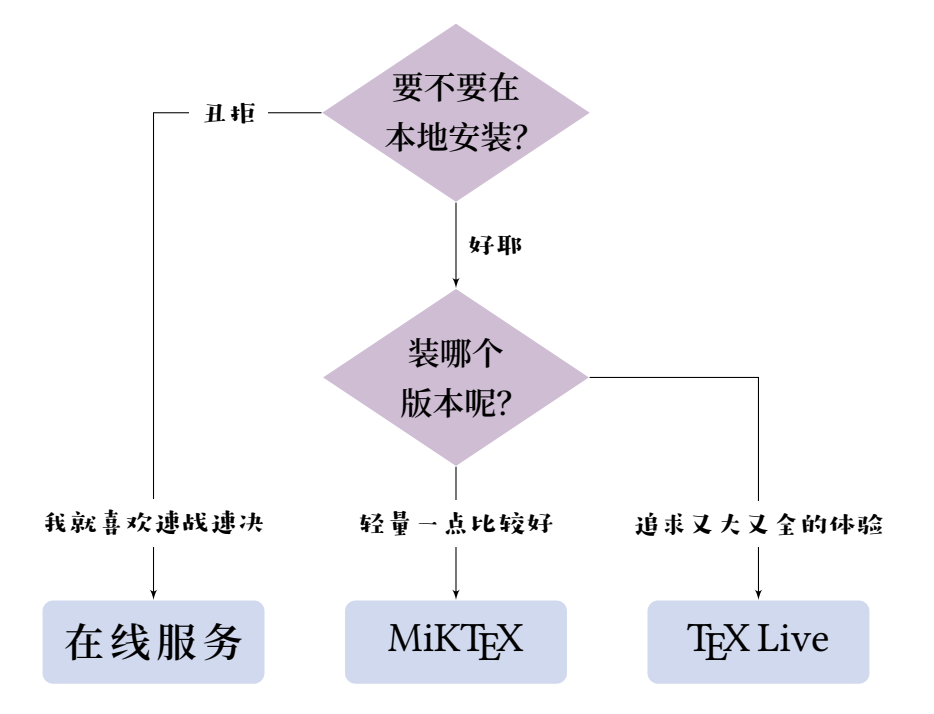

**本文[源码已开放在校内](#page-2-0)** Git **[平台。如果你希](#page-4-0)望在[其他位置使用这篇](#page-6-0)指南的内** 容, 请参考文末的版权声明。

<sup>∗</sup> **南京大学化学化工学院** 2018 **[级本科生](#page-11-0)**

#### **1 基础知识**

**为了保证本指南之实践结果的可重复性,本节列举了一部分很有可能涉及的基 础知识。当然,你大可以直**. **接**. **跳**. **过这一部分,等到有需要时再来查询。** .

#### **1.1 生词**

发行版 **包括引擎、宏包、字体、手册等的软件集合 TEX 高德纳教授创造的排版引擎 LATEX 一套广泛使用的** TEX **格式 XƎLATEX 一款支持** Unicode **的编译引擎** 文档类 **可以理解为模板** 宏包 **添加扩展功能的包**

#### **1.2 设备**

<span id="page-1-0"></span>成功运行 TFX 排版系统的关键在于接触到一台计算机, **并且尽可能满足以下条件:**

- 1. **安装有主流操作系统**<sup>1</sup>
- 2. **连接到英特奈,以校园网为佳**
- 3. **使用看起来没有过时的浏览器**
- 4. **剩余足[够磁盘空](https://www.bilibili.com/video/BV1vW411Y7oh)间[,至少为](https://p.nju.edu.cn)** 8 GB

**此外,如果你希望在** Windows **系统中进行本地安装, 还需要额外满足:**

5. 用户文件夹名称<sup>2</sup>仅包含英文字母和数字 2: 请查看 C:\Users, 即 C 盘

**如果你的计算机不满足至少一则上述要求,请考虑向** IT **侠互助协会求援。**<sup>3</sup>

#### 1: **在本教程中特指以下三种:**

- $\blacktriangleright$   $\blacksquare$  Windows
- $\triangleright$   $\Delta$  Linux
- $\triangleright$   $\bullet$  macOS

**中的"用户"文件夹**

3: IT **侠是一个致力于无偿解 决电脑问题的校内社团,参 见** https://itxia.club/**。**

#### **1.3 命令行**

TEX **本身是命令行程序。尽管编辑器对此进行了包装, 但编译文档实际是通过命令行指令进行的。了解命令行操 作有助于排查错误,在下文的安装测试中也会用到。**

**命令行操作及文件名中,请尽量不要用中文,避免空 格、特殊符号。**

*2*

**1.3.1** 打开终端

**针对不同操作系统,可以使用如下办法打开终端**4**:** 4: **顿号前后的操作是等价的**

x **右键开始菜单**5**、空白处** Shift<sup>6</sup> + **右键、**Windows + R & cmd 5: **可能显示为"命令提示符"**  $\Lambda$  Ctrl + Alt + T **■ 图 + | 图 + | 搜索 Terminal、可在 Finder 中添加服务** 

**1.3.2** 常用命令

文件管理 cd**、**ls/dir**、**rm/del**、**clear/cls **LATEX** 相关 tlmgr**、**xelatex**、**latexmk**、**texdoc 命令选项 -h**、**--help**、**/?

#### **1.3.3** 其他要素

- ▶ 复制粘贴: Ctrl /| 闲 + C / | V 、 Ctrl *|* / A + Ins
- ▶ 路径连接符: 斜线<sup>7</sup> (/) 或反斜线<sup>8</sup> (\) 7: UNIX 操作系统
- ▶ 换行符: LF  $(\n\lambda_n)$  或 CRLF  $(\n\lambda_n)$  8: Windows 特色
- ▶ 结束进程: Ctrl + Cl

#### **1.4 编码**

**一般地,在任何场合使用(不带** BOM **的)**UTF-8 **编码 均是最优选择。**9

9: **你可曾感受过打开文件一 团乱码的恐惧?**

#### **1.5 是盗版吗?**

**一些比较谨慎的同学,可能会问出下面的问题:**

学校有没有购买相关软件的正版版权?

**请放心,本指南涉及的服务和软件完全免费,其中相** 当一部分属于自由软件的范畴。同时,也欢迎你来到 TEX **的开源社区!**

### <span id="page-2-0"></span>**2 在线服务**

**受过本地安装** TEX **发行版之苦的初学者,很难不会问出这样一个问题:**

为什么一定要装在我自己的电脑里面呢?

- 
- 

**或者"**Windows Powershell**"** 6: **空心的箭头是** Shift **键**

**确实,发行版的内容基本是固定死的,似乎只要统一维护好一套发行版,然后 带着自己的源代码去编译就好了。这就是一众在线服务的原理:从网页编辑器上提 交源代码,在网站后端服务器上编译,然后再把编译好的** PDF **文件传回浏览器。作 为用户,只要注册账户就能上手,不**. **知**. **道**. **快**. **到**. **哪**. **里**. **去**. **了。**.

**本节将要介绍的是人工微结构科学与技术协同创新中**  $\triangle^{10}$ 提供的南京大学在线 ᡌEX 写作服务。

10: **更多服务尽在** https://sci.nju.edu.cn**。**

#### **2.1 前提条件**

**一台正常访问校园网的设备,详见** 1.2**。**

#### **2.2 注册登录**

- 1. **访问** https://tex.nju.edu.cn
- 2. 点击"注册",输入南大邮箱账号<sup>11</sup> 11: 忘记邮箱账号密码的同
- 3. 前往邮箱, 打开确认邮件的链接并设置密码 **Weber State State** 学请复习 ITSC 的指南。
- 4. **用刚[刚注册的账号登录网站](https://tex.nju.edu.cn)**

#### **2.3 创建项目**

**登陆成功后,你会看到目前空荡荡的项目列表。马上** 人击网页左上角的<mark>创</mark>建新项目来新建一个空白项目吧!

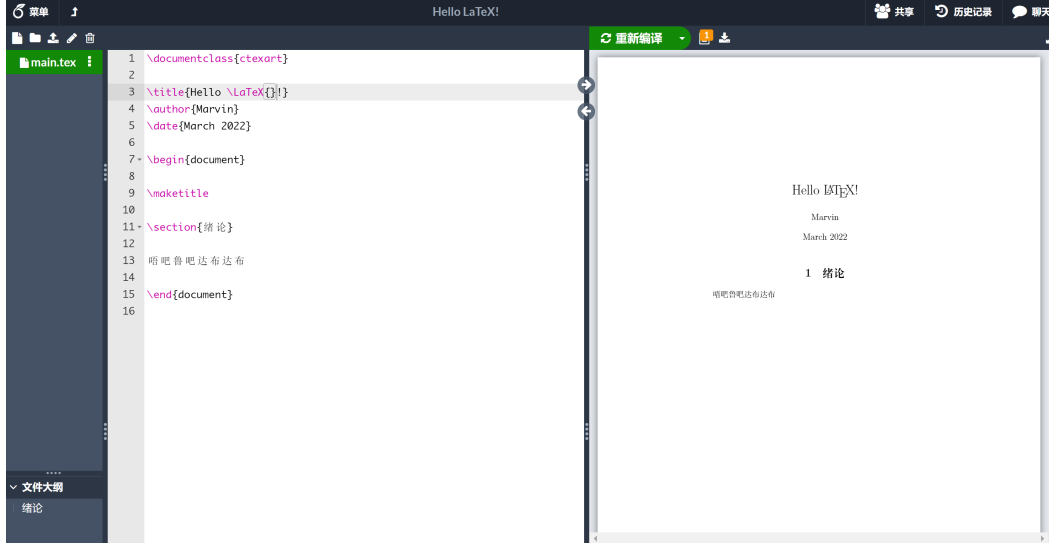

**图** 1: **编辑器主界面,鼠标悬停在网页中相关图标上会显示说明。**

**项目创建后,得到的编辑器界面类似于图** 1 **所示,分 为源码区和预览区两大块,最左侧是文件列表。稍等片刻,** **预览区即会显示编译好的** PDF **文档。至此,你已经拥有了 一个全功能的编译环境,可以关掉本文档去放松一下!**

## **3 MiKTEX**

<span id="page-4-0"></span>MiKTEX **发行版的特点在于仅安装用户需要的宏包,节省了磁盘空间占用,但 在部分实现细节上与** TEX Live **有所出入。该发行版支持** Windows**、**Linux **和** macOS**。**

#### **3.1 前提条件**

**一台正常访问校园网的设备,详见** 1.2**。**

# **3.2 下载安装程序**

MiKTEX **<sup>为</sup>** Windows **<sup>和</sup>** macOS **提[供了独](#page-1-0)立的安装包**12**,** 12: **为什么没有** Linux **呢,点** 可以点击下方超链接获取。由于安装程序版本在不断更新, **链接失效时请前往** TeX **排版系统下载页。**

- ▶ **日** Windows 版安装包 (21.12)
- ▶ 日 macOS 版安装包 (22.1)

[下载好后,空降链接:](https://mirrors.nju.edu.cn/CTAN/systems/win32/miktex/setup/windows-x64/basic-miktex-21.12-x64.exe) **li**  $\Delta$   $\bullet$ 

#### **3.3 Windows**

**点击运行安装程序,如图** 2**所示。**

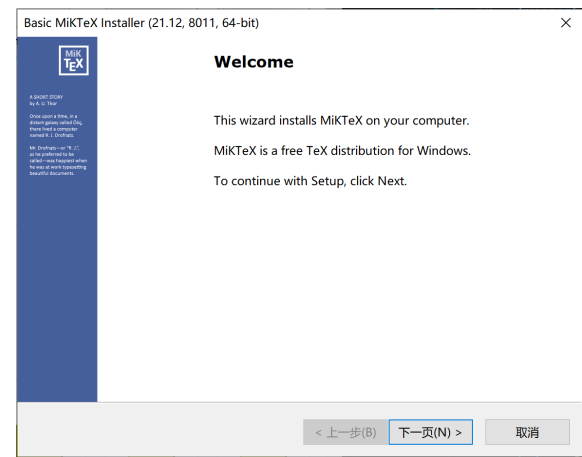

**图** 2: Windows **系 统 下** MiKTEX **的安装界面。**

**接下来,按上方显示的页面标题,可分为如下步骤:**

**Welcome 下一页** > **Copying Conditions 勾选同意,下一页** > Installation Scope 保持默认设置<sup>13</sup>, 下一页 > 13: 为当前用户安装即可 **Installation Directory 保持默认设置**14**,下一页** > 14: **如果** Windows **用户文件 Settings 第二个选项修改为** Yes15**,下一页** > **Review** Start >

**等待安装完成,就可以在开始菜单中找到** MiKTeX Console **应用程序。首次使用前需要打开此程序进行初始设置。 如图** 3 **所示。要处理两个问题:**

- 1. **点击** PATH **问题的"立即修复"按钮,以添加系统环 [境](#page-5-0)变量。**
- 2. **从左侧栏切换到"更新"选项卡,点击"检查更新" 按钮,待列表刷新后,点击"立即更新"按钮。**

<span id="page-5-0"></span>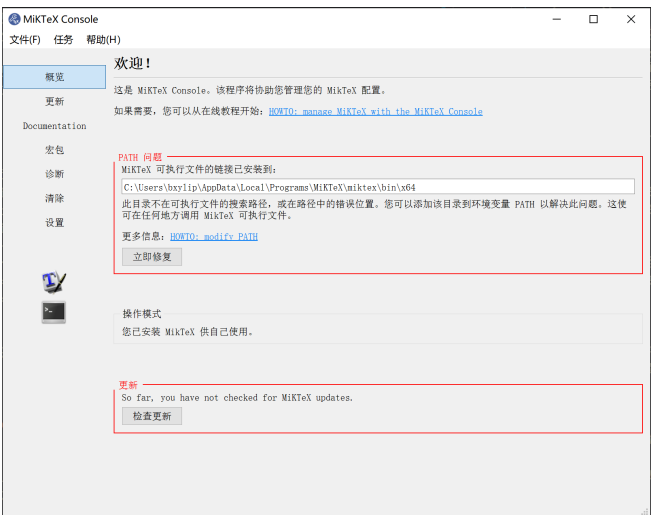

**图** 3: **首次在** Windows **打开** MiKTeX Console **显示的界面, 此前出现的警告请先点击** OK **忽略。**

**夹名称包含中文,可能会引**

15: **一般让** MiKTEX **自动安装 缺失的宏包,不然默认设置**

发问题,见1.2

**每次都会弹[出对](#page-1-0)话框**

**在这个时间里,我们还要下载并安装** Strawberry Perl **程序。**<sup>16</sup> 16: Perl **<sup>为</sup>** latexmk **脚本的**

▶ ȧ **官网下载,一般选** 64bit **版**

**无需更改任何选项,以默认设置安装即可。另一边,更 新完成后可以关闭** [MiKTeX Console](https://strawberryperl.com/) **应用程序,接着阅读** 5**。**

**依赖项,只有** Windows **系统 下需要单独安装。这里推荐** Strawberry Perl**。**

**3.4 macOS**

**打开安装器,如图** 4 **所示,将** MiKTeX Console **拖[动到](#page-10-0)到应用文件夹即可。 接下来需要打开** MiKTeX Console **应用程序进行初始 设置。首先需要完成安[装](#page-6-1)向导,推荐第一项,即仅供个人 使用。**

*6*

<span id="page-6-1"></span>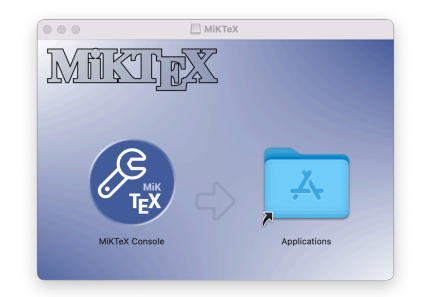

**图** 4: **跟其他** macOS **应用程序 安装器长得一样。**

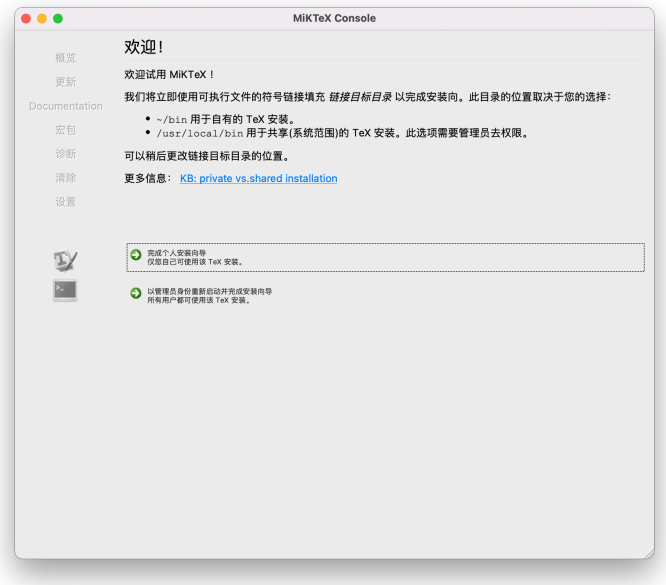

**图** 5: **首 次 在** macOS **打 开** MiKTeX Console **显 示 的 界 面。**

**随后的设置方法与** Windows **系统下相同。从左侧栏切 换到"更新"选项卡,点击"检查更新"按钮,待列表刷新**

# **后,点击"立即更新"按钮。 更新完成后可以关闭** MiKTeX Console **应用程序,接着阅读** 5**。**

**3.5 Linux**

你已经是一个成熟的 Linux 用户啦,乖乖去读官方文档吧!

### **4 TEX Live**

<span id="page-6-0"></span>TEX Live 是目前使用最为广泛的 TEX 发行版, 支持 Windows**、**Linux **和** macOS**。其中,在** macOS **上发行的** 版本称为 MacTEX。这个发行版的特点是大而全: 多数情况 **下,你会使用** full-scheme **安装多达** 7 GB **的完整发行版**17**,** 17: **这当然是因为** tlmgr **不会** 而这另一方面也带来了可以说最正统的 TFX 体验。

**像** pip **一样智能管理依赖项。 比方说我也许一辈子都用不 到其中跟挪威语有关的宏包, 真是气抖冷。**

#### **4.1 前提条件**

**一台正常访问校园网的设备,详见** 1.2**。**

#### **4.2 或许有些不合时宜……**

TEX Live **以年份为版本号,在每年** 4 **[月](#page-1-0)** 1 **日左右发布新 版本,一般不能无缝进行版本升级**18**。当前(**2022 **年** 3 **月)** 18: **只能卸载旧版、从头安装 正处于** TEX Live 2022 **的发布前夕**19**,建议再考虑考虑。**

**如果你后悔了,还可以到第一页重新选择。** 如果你执意前行, 这里是空降链接: ■ ∆ **●** 

**新版。旧版本的** tlmgr **无法拉 取到宏包更新。**

19: Plan for TeX Live 2022: 22mar: final updates from CTAN, final doc tweaks. 3apr: public release (also of MacTeX).

#### **4.3 Windows**

**可能是出于文件** IO **效率原因,**TEX **排版系统在** Windows **系统下的表现并不优** 秀,不仅体现在编译速度稍慢于 UNIX, 也在于过长的安装时间。以下首要推荐镜像 安装方法;如果你对自己的电脑性能和网络连接质量很有信心,也可以试试在线安 **装。**

#### **4.3.1** 镜像安装

**每年更新版本时会发布一个巨大无比的安装镜像,点击链接获取:**

#### $\triangleright$   $\blacksquare$  texlive2021-20210325.iso

**双击打开下载的** ISO **文件,**Windows **会自动挂载到虚 拟光驱**20**[,弹出一个新的文件夹窗口。](https://mirrors.nju.edu.cn/CTAN/systems/texlive/Images/texlive2021-20210325.iso)接着,需要在右键菜** 20: **也有可能** .iso **文件被当** 单中以管理员身份运行 install-tl-windows.bat, 稍等 **片刻,会呈现如图** 6 **所示的窗口。**

**作压缩文件,这就要将其完 整解压缩到一个路径不含中 文的文件夹下面。**

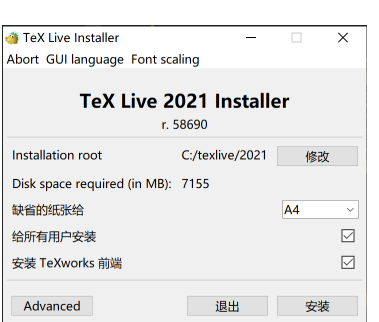

**图** 6: **安装器,版本** r. 58690**。**

保持默认设置<sup>21</sup>,点击"安装"按钮。安装将耗费至 21: 也可以选择不装 TeX-少 20 分钟时间, 在某些型号的电脑上甚至可能超过一个小 works 编<sup>辑器</sup> **时**22**。出门吃个饭吧!** 22: **什么,刚开始就报错?再**

**全部完成后可以关闭安装程序,接着阅读** 5**。**

**看看前提条件的用户文件夹 名称问题吧!**

**但如果你仍然闲着,可以把宏包都更新一遍,毕竟是 去年** 3 **月份打包的。以管理员身份打开终端**23**,执行下面** 23: **忘了怎么做?回去看看 的命令:** 1.3**。**

```
tlmgr option repository https://mirrors.nju.edu.cn/CTAN/systems/texlive/tlnet
tlmgr update --self --all
fmtutil-user --all
```
**升级操作也会持续挺久。再找点别的事情做吧。**

#### **4.3.2** 在线安装

**在线安装的优势在于所有宏包装上就是最新版。只需下载一个小巧的安装器:**

 $\blacktriangleright$   $\blacksquare$  install-tl.zip

**完整解压缩到一个路径不含中文的文件夹下面,在右** 键菜[单中以](https://mirrors.nju.edu.cn/CTAN/systems/texlive/tlnet/install-tl.zip)管理员身份运行 install-tl-windows.bat<mark>,就</mark> **会弹出安装器窗口。这时赶紧用"**Specify mirror...**"找到我 们学校的镜像!**<sup>24</sup> 24: **位 于** Asia -> China ->

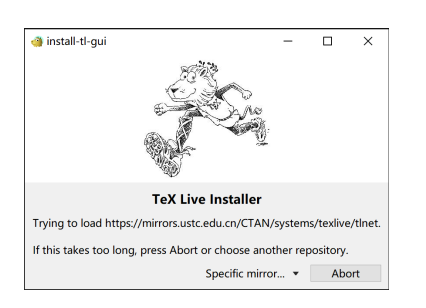

https://mirrors.nju.edu.cn/...**, 其实不指定南大源也没问题, 但据说校内用起来确实快一 点。**

**图** 7: **在线安装第一步。一定 要动作快,不然镜像源就自 动设置到隔壁中科大了!**

**接下来的步骤跟镜像安装方法完全一样。点击"安装"按钮,等就行了。**

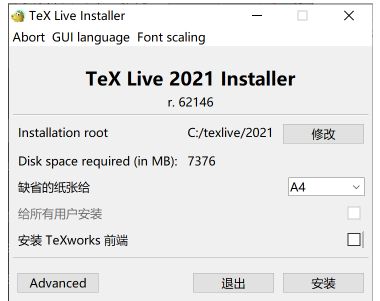

**图** 8: **在线安装第二步。实际 上跟本地安装是一样的,只 不过版本较新。**

**全部完成后可以关闭安装程序,接着阅读** 5**。**

#### **4.4 macOS**

**点击链接下载安装镜像:**

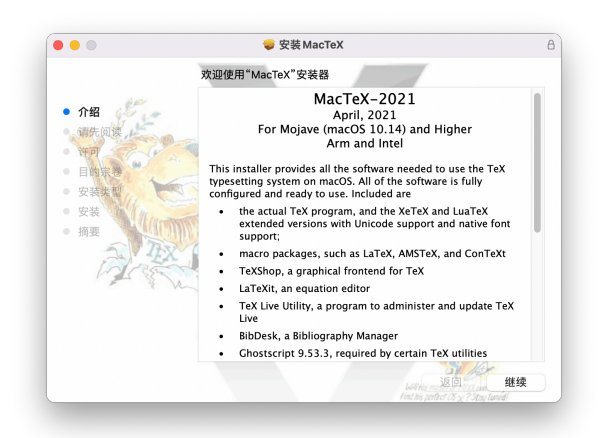

**图** 9: MacTEX 2021 **安装器。**

# ▶ u MacTEX 2021 **安装镜像**

**随后点击安装镜像,在安装程序中一路"继续"。 [静候安装完成,接着阅读](https://mirrors.nju.edu.cn/CTAN/systems/mac/mactex/mactex-20210328.pkg)** 5**。**

#### **4.5 Linux**

**针对** Linux **系统,网络连[接](#page-10-0)稳定时更推荐使用在线安 装方式**25**。首先下载安装器:** 25: **系统包管理器提供的版**

**本往往较为落后**

# $\blacktriangleright$   $\Box$  install-tl.zip

**解压缩后,在** install-tl **文件所在的目录下打开终端,运行以下命令:**

```
sudo perl install-tl --repository https://mirrors.nju.edu.cn/CTAN/
   systems/texlive/tlnet
```
**默认设置无需更改。键入** i **开始安装即可,预计用时约十分钟。**

**安装完成后,需要配置环境变量以使终端正确调用命令。以** Bash **为例,在** /.bashrc **中添加以下内容:**

```
PATH=/usr/local/texlive/2021/bin/x86_64-linux:$PATH; export PATH
MANPATH=/usr/local/texlive/2021/texmf-dist/doc/man:$MANPATH; export
   MANPATH
INFOPATH=/usr/local/texlive/2021/texmf-dist/doc/info:$INFOPATH; export
```

```
INFOPATH
```
**此外,为了使** tlmgr **能够以管理员身份执行,还需执行** visudo**,添加二进制文 件所在目录。修改后形如:**

Defaults secure\_path="/usr/local/texlive/2021/bin/x86\_64-linux:/usr/ local/sbin:/usr/local/bin:/usr/sbin:/usr/bin:/sbin:/bin"

<span id="page-10-0"></span>**终于到了验收成果的时候!这一节会对本地安装进行验证,并通过** VS Code **完 成你的第一个项目。**

**阅读中请注意:**

▶ Shift **为空心箭头,对应** Shift **按键。**

▶ macOS **用户请将**Ctrl**换成** ⌘**,即** Command **按键。**

#### **5.1 测试引擎**

**假如你严格地遵守了前述的安装步骤,此时打开终端, 输入** xelatex **命令,按下回车键后就会出现这样的信息:**<sup>26</sup> 26: **注意到版本号数字了吗?**

```
This is XeTeX, Version 3.141592653-2.6-0
   .999993 (TeX Live 2021/W32TeX) (preloaded
   format=xelatex)
restricted \write18 enabled.
**
```
**这表明相关的引擎已经可以被系统正确调用。输入字 母** x **退出引擎,然后关掉终端吧!**

#### **5.2 配置编辑器**

出于不便透露的原因<sup>27</sup>, 此处仅推荐 Microsoft Visual 27: 利益相关, 真滴好用! Studio Code **软件作为配套的文本编辑器。请善用搜索引擎 获取其他编辑器的配置方法。**

#### ▶ ȧ VS Code **官网下载页**

**安装完成后,打开** Visual Studio Code **应用程序,使用** 快捷键 [[Ctrl](https://code.visualstudio.com/Download)] + [a] + [x] 打开扩展列表, 在应用商店中搜索 **并安装以下两个扩展:**

- ▶ Chinese (Simplified)<sup>28</sup> 28: **搜这个就行, 语言包全称**
- **太长了。** ▶ LaTeX Workshop

最后需要进行插件配置。使用快捷键 [Ctrl ] + [s] + [P] + **打开命令列表,输入"**setting**",找到并点击"首选项:打 开设置(**json**)"。**

 $\blacktriangleright$   $\blacksquare$  settings. json

**将上面这个文件**29**内容复制到刚刚打开的文件里,保** 29: **在校园网内才能打开。 存并[重启应用程序。设置](https://git.nju.edu.cn/atXYblip/install-latex-instantly/-/raw/main/.vscode/settings.json)完成!**

按照高德纳教授的设计, T<sub>E</sub>X **是不断趋于完美的,而它的** 版本号最终会收敛到 π!

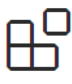

**图** 10: **也可以直接点击"扩 展"图标,长上面这样。**

**图** 11: **也 可 以 使 用 快 捷 键** Ctrl + , **打开设置,点击 右上角的这个图标。**

*11*

#### **5.3 第一个项目**

**最后的最后,我们终于可以开始着手构建第一个** LATEX **文档。找一个你喜欢的 地方新建文件夹,然后右键选择这个文件夹,点击"通过** Code **打开"。**

**接着,在左侧的文件列表中点击鼠标右键,新建文件,命名为** main.tex**。在这 个文件里输入下面的内容:**

```
\documentclass{ctexart}
\begin{document}
你好,\LaTeX{}!
\end{document}
```
#### **接下来:**

- ▶ 使用快捷键 [Ctrl] + [Alt] + [B] 运行编译
- ▶ **使用快捷键**Ctrl+Alt+ V **查看** PDF

**稍等片刻编译完成,你就会在侧栏中看到一份简单的文档。恭喜通关!**

你好, LAT<sub>E</sub>X!

# **A 反馈**

**本教程的出发点是尽**. **可**. **能**. **减**. **少**. **选**. **择。如果你在阅读中感受到了任何阻碍,譬如** . **陌生名词、模糊表述,抑或本文内容随着软件更新而过时,请立即来项目仓库提出 议题。欢迎有能力的同学直接发起合并请求!**

#### **[B](https://git.nju.edu.cn/atXYblip/install-latex-instantly/-/issues/new) 声明**

# $C<sub>c</sub>$   $\overrightarrow{D}$   $Q$

<span id="page-11-0"></span>**本指南说明文字部分采用署名**-**相同方式共享** 4.0 **国际(**CC BY-SA 4.0**)许可证。**  $k$  你可以随意传播或修改本文内容, 前提是必须给出适当的署名, 以及继承本许可。

**其中,命令行和编码两小节的内容改编自** stone-zeng / latex-talk **讲义,在此特 别鸣谢。**

**本指南的侧栏样式来自** fmarotta / kaobook **项目。模板文件** guidehandt.cls **采 用** LaTeX Project Public License**(版本** 1.3c **或更高)进行授权。**

- ▶ 正文字体**:思源宋体** [+ Libertinus Serif](https://github.com/fmarotta/kaobook)
- ▶ 标题字体**:更莎黑体** [+ Libertinus Sans](http://www.latex-project.org/lppl.txt)
- ▶ 等宽字体**:等距更纱黑体** + CMU Typewriter
- ▶ 首页图示**:汉仪字研欢乐宋**